## Promethean®

### **ANDROID MODULES – OPSG and ACG ActivCast**

#### **Device Mirroring**

Use the ActivCast app to share screens of tablets, smartphones, Chromebooks or computers on the display of your ActivPanel or i-Series.

To mirror devices using the ActivConnect, tap the ActivCast bubble on the Quick Launcher.

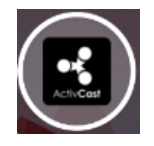

**\*Please Note** Your ActivConnect device and the devices for mirroring must be on the same Wi-Fi or Local network.

Depending on the device you wish to mirror, you may need to download the ActivCast Sender app first.

Instructions on how to do this are given in the next article 9.1 ActivCast Sender.

#### **Mirroring Status Screen**

The ActivCast app has a Mirroring Status Screen. This will open when you launch the app.

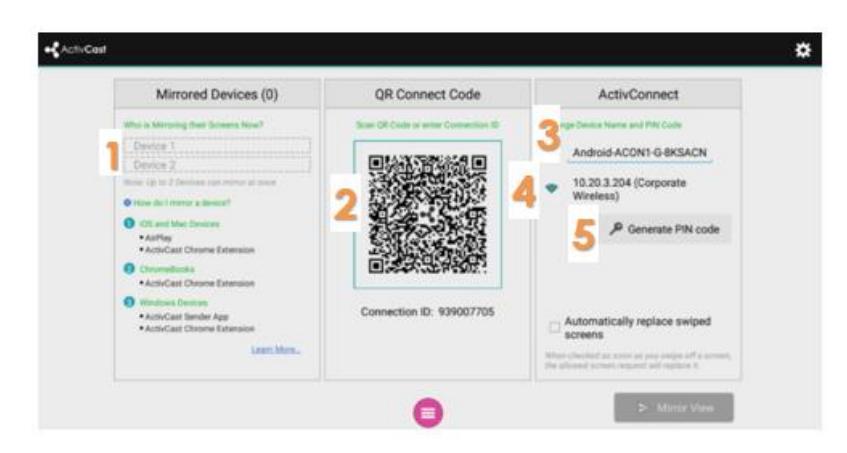

On this screen, you will see:

- 1. Names of mirrored devices and instructions on requirements for mirroring
- 2. QR Connect Code and Connection ID
- 3. The name of your ActivConnect device
- 4. Wired and wireless IP addresses (where applicable)

5. An option to generate a PIN code. When a PIN is set, users will be prompted to enter the PIN on their devices when mirroring.

# Promethean®

### **Mirroring Requests**

When you wish to mirror, the device screen will not be displayed automatically.

Instead, connected devices request permission to mirror.

The teacher is then able to allow or deny the request by tapping the relevant option at the bottom of the screen.

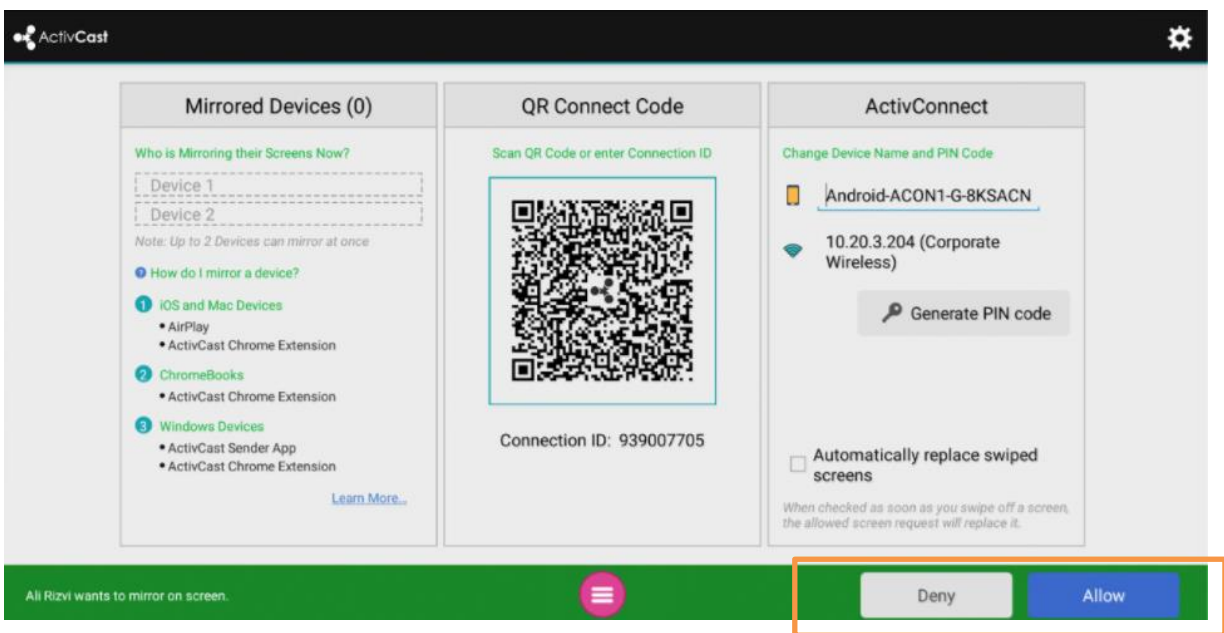

Up to two devices can be mirrored at the same time.

#### **Mirroring**

name of the mirrored device.

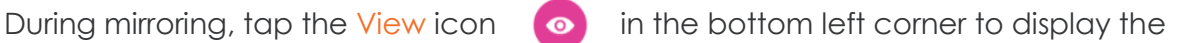

Double tap on any mirrored device to display it in full screen mode.

Double tap again to return to view both connected devices.

To disconnect a mirrored device:

- During mirroring, swipe upwards on the mirrored device
- On the Mirroring Status Screen, tap the Delete option next to the mirrored device

To return to the Mirroring Status Screen, tap the Exit icon  $\Box$  in the bottom right corner.

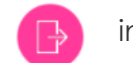

**Visit Support.prometheanworld.com for more support.**